# Wie übertrage ich WhatsApp-Nachrichten vom iPhone auf den PC?

### **Schritt 1:**

## **Öffnen Sie WhatsApp auf Ihrem iPhone und deaktivieren** Sie die Option "End-to-End-verschlüsseltes Backup".

WhatsApp-Nachrichten können nicht auf den Computer übertragen werden, wenn die Option "End-to-End-verschlüsselte Sicherung" aktiviert ist.

Wenn diese Option aktiviert ist, werden die Nachrichten sicher verschlüsselt und auf dem Gerät gespeichert, und Tansee hat keinen Zugriff darauf.

## Wie deaktiviere ich die Option "End-to-End-verschlüsseltes **Backup" auf WhatsApp für iPhone?**

1. Öffnen Sie WhatsApp auf Ihrem iPhone und gehen Sie zu Einstellungen – Chats – Chat-Backup.

2. Tippen Sie auf "End-to-End-verschlüsselte Sicherung".

3. Tippen Sie auf "Ausschalten" und geben Sie dann Ihr Passwort oder Ihren 64-stelligen Verschlüsselungsschlüssel ein.

4. Tippen Sie zur Bestätigung erneut auf Ausschalten.

#### **Was kann ich tun, wenn die Option "End-to-End-verschlüsseltes**  $\bigodot$ **Backup" in meinen WhatsApp-Einstellungen nicht verfügbar ist?**

Befolgen Sie die nachstehende Anleitung, um Ihren WhatsApp-Chatverlauf in iCloud zu sichern:

1. Öffnen Sie die Einstellungen-App auf Ihrem iPhone.

2. Tippen Sie oben auf dem Bildschirm auf Ihre Apple-ID.

3. Tippen Sie auf "iCloud" und stellen Sie sicher, dass Sie angemeldet sind.

4. Suchen Sie im Abschnitt "APPS MIT ICLOUD" nach WhatsApp und stellen Sie sicher, dass es aktiviert ist.

## **Schritt 2: Öffnen Sie Tansee iPhone Message Transfer.**

Bitte laden Sie [hier](http://de.tansee.com/iDeviceMessageTransfer.exe) die neueste Version von Tansee iPhone Message Transfer herunter und installieren Sie sie.

Um auf das iPhone zugreifen zu können, müssen Sie außerdem die **Apple Mobile Device Support**-Komponente [64-Bit](http://de.tansee.com/AppleMobileDeviceSupport64.msi) oder [32-Bit.](http://de.tansee.com/AppleMobileDeviceSupport.msi)

Eine weitere Option: Die Komponente "Apple Mobile Device Support" ist in **iTunes** enthalten. Klicken Sie [hier](https://www.apple.com/itunes/) , um die neueste Version von iTunes herunterzuladen und zu installieren und zu überprüfen, ob Ihr iPhone gelesen werden kann. iPad oder iPod Touch. [Was tun, wenn iTunes mein iPhone nicht erkennt?](http://de.tansee.com/what-to-do-if-itunes-does-not-recognize-my-iphone.html) [Was tun, wenn iTunes nicht installiert oder deinstalliert werden kann?](http://de.tansee.com/what-to-do-if-itunes-can-not-be-installed-or-uninstalled.html)

#### **Schritt 3: Verbinden Sie Ihr iPhone, iPad oder Ihren iPod über ein USB-Kabel mit Ihrem PC.**

[Was zu tun ist, wenn Tansee iPhone Message Transfer nicht erkennt](http://de.tansee.com/what-to-do-if-tansee-iphone-message-transfer-does-not-recognize-my-iphone.html) Mein iPhone?

Wenn Sie eine große Anzahl an Apps oder Fotos haben, dauert es länger, bis Tansee die Daten liest.

[Was tun, wenn Tansee iPhone Message Transfer weiterhin Daten liest?](http://de.tansee.com/what-to-do-if-tansee-ios-message-transfer-keeps-reading-data.html) Wenn Sie dazu aufgefordert werden, entsperren Sie Ihr iOS- oder iPadOS-Gerät mit Ihrem Passcode. Wenn auf Ihrem iOS- oder iPadOS-Gerät eine Aufforderung angezeigt wird, diesem Computer zu vertrauen, tippen Sie auf "Vertrauen", um fortzufahren.

## **Sind bei Ihnen Probleme aufgetreten?**

- (?) [Wie behebe ich den Fehler "Festplatte ist voll"?](http://de.tansee.com/how-to-fix-disk-is-full-error.html) So beheben Sie das Problem: "Für dieses iPhone müssen
- [Sicherungsdateien verschlüsselt werden." Geben Sie ein Passwort](http://de.tansee.com/how-to-fix-this-iphone-requires-backup-files-to-be-encrypted-error.html) ein, um Ihr iPhone-Backup zu schützen. Fehler?
- [Wo speichert iTunes Backups und wie findet man sie?](http://de.tansee.com/where-does-itunes-store-backups-and-how-to-find-them.html)
- [Wie extrahiere ich iTunes-Sicherungsdateien?](http://de.tansee.com/how-to-extract-itunes-backup-files.html)
- [Wie kann ich das iTunes-Backup-Passwort deaktivieren?](http://de.tansee.com/how-to-uncheck-itunes-backup-password.html)
- [Wie setze ich das verschlüsselte iTunes-Backup-Passwort zurück?](http://de.tansee.com/how-to-reset-itunes-encrypted-backup-password.html)

#### **Schritt 4:**

### **Nachdem Tansee alle Nachrichten vorgelesen hat, klicken** Sie auf die Registerkarte "WhatsApp".

Klicken Sie dann unten auf dem Bildschirm auf die Schaltfläche "Speichern".

Speichern Sie alle Ihre iPhone-, iPad- oder iPod-Nachrichten im ANTS-, HTML-, TEXT-, PDF- oder JPG-Format auf Ihrem PC.

Durch Auswahl von "Im .ANTS-Format speichern" können Sie alle Nachrichten vom iPhone oder iPad auf dem Computer sichern und außerdem ein Passwort festlegen, um Ihre SMS-, MMS- und iMessages-Datenbank zum Schutz Ihrer Privatsphäre zu schützen.

Wählen Sie den gewünschten Kontakt aus der Tansee-Kontaktliste aus und klicken Sie dann auf "Speichern".

Wählen Sie die Nachrichten nach Datum aus und klicken Sie dann auf "Speichern".

**Schritt 5**

Klicken Sie auf die Schaltfläche "Drucken". Klicken Sie auf "Drucken starten". Drucken Sie WhatsApp-**Nachrichten genau so, wie sie auf Ihrem iPhone erscheinen.**

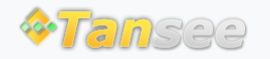

© 2006-2024 Tansee, Inc

[Startseite](http://de.tansee.com/) [Unterstützung](http://de.tansee.com/support.html)

[Datenschutzrichtlinie](http://de.tansee.com/privacypolicy.html) [Affiliate](http://de.tansee.com/affiliate.html)

[Kontaktiere uns](http://de.tansee.com/contact.html)